1. โดยการพิมพ์คำสั่ง cmd ที่เมนู Run (กดปุ่มวินโดว์+R) แล้วกด OK

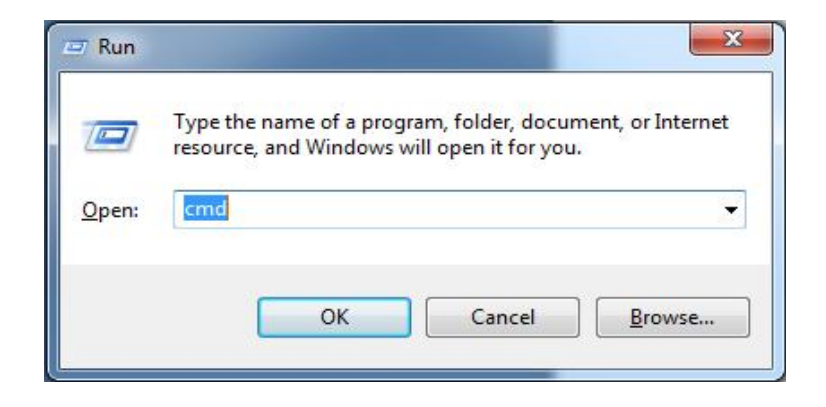

- 2. จะมีเมนู Comma prom ใหพิมพคําสั่ง **ipconfig/all** กด Enter
- ลงทะเบียนแบบ wireless lan Card ใหสังเกตหมายเลข 3 ดังภาพ และจดเลขในชอง Physical Address หมายเลข 4 จำนวน 12 หลัก นำไปใส่ในช่อง Mac Address ในหน้าลงทะเบียนต่อไป โดยไม่ต้องใส่ เครื่องหมาย –

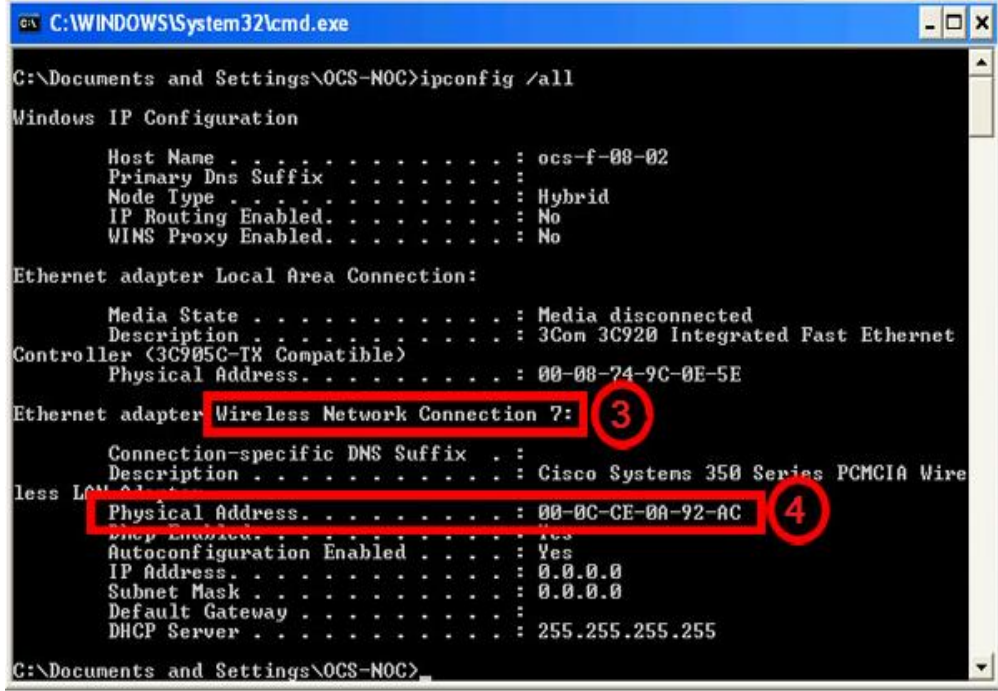

3. นำค่า Mac Address ที่ได้มาใส่ในช่อง และกรอกข้อมูลต่างๆ ให้ครบถ้วน เสร็จแล้วกดปุ่มเพิ่ม ขั้นตอนการลงทะเบียนการ์ดเครือข่าย

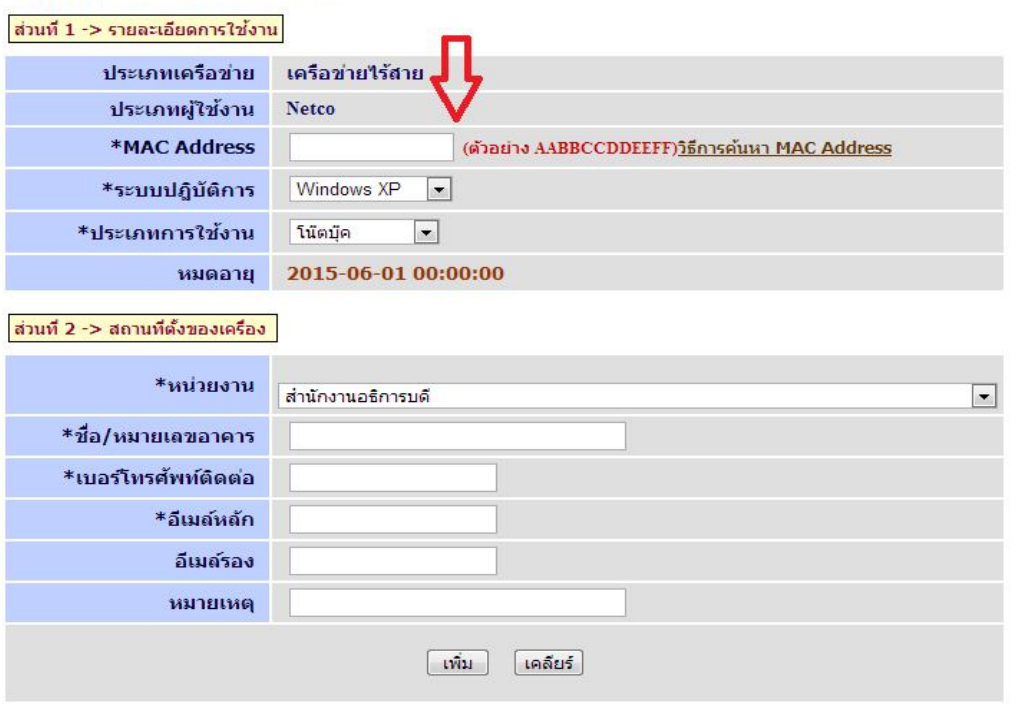

\* \* หมายเหตุ : กรุณากรอกข้อมูลหรือเลือกข้อมูลให้ครบถ้วนและตรงกับความเป็นจริง

4. หลังจากลงทะเบียนเรียบรอยแลว ใหเลือกการเชื่อมตอที่ชื่อสัญญาณ KUWIN ,KUWIN-KPS, KUWIN-KPS-Hi-Speed

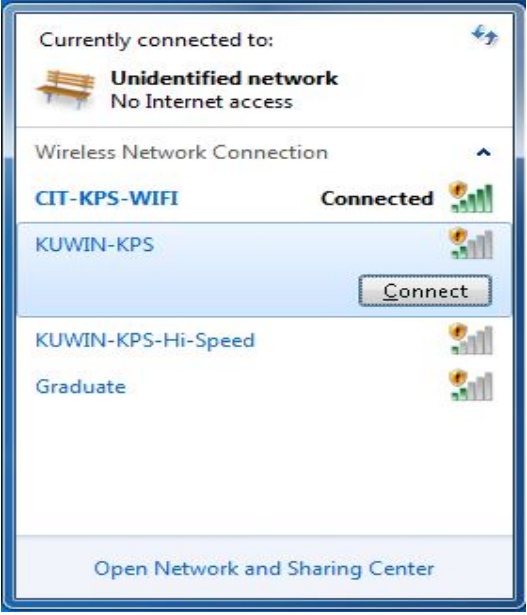

5. ทดสอบการลงทะเบียนโดยการเขาใช Internet อาจมีโปรแกรมควบคุม

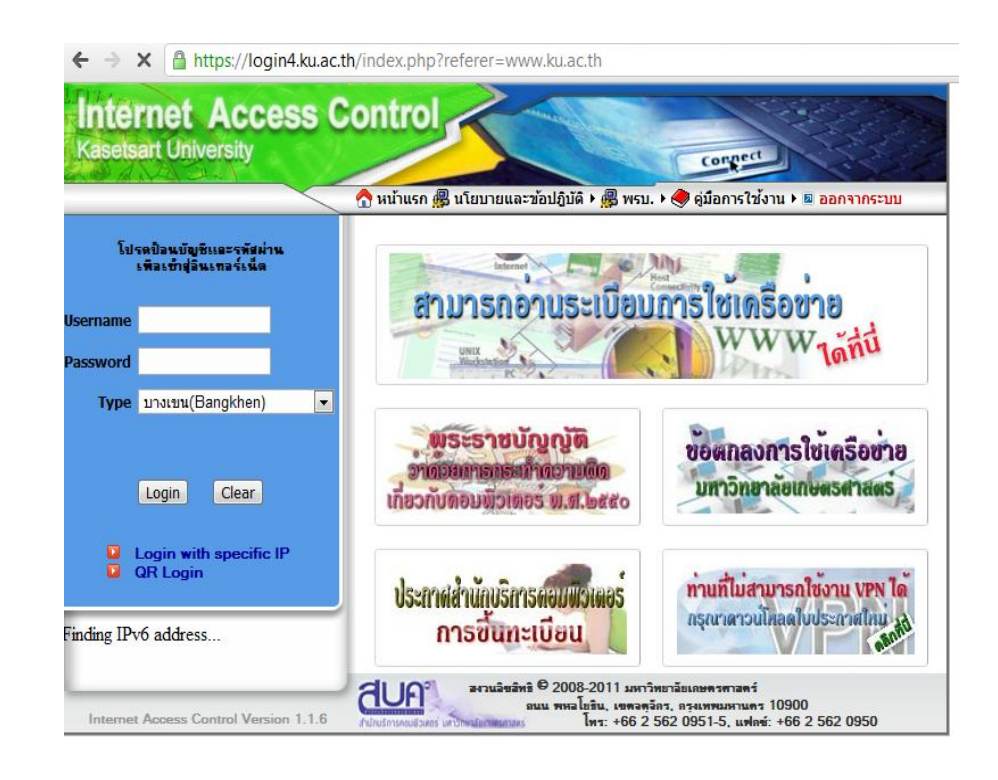

หมายเหตุ

- เครื่องบางเครื่องอาจมีโปรแกรมควบคุม Wireless ตองเขาไปเซตโปรแกรมถึงจะใชได
- เลือกตั้งคาการรับไอพีแบบอัตโนมัติ